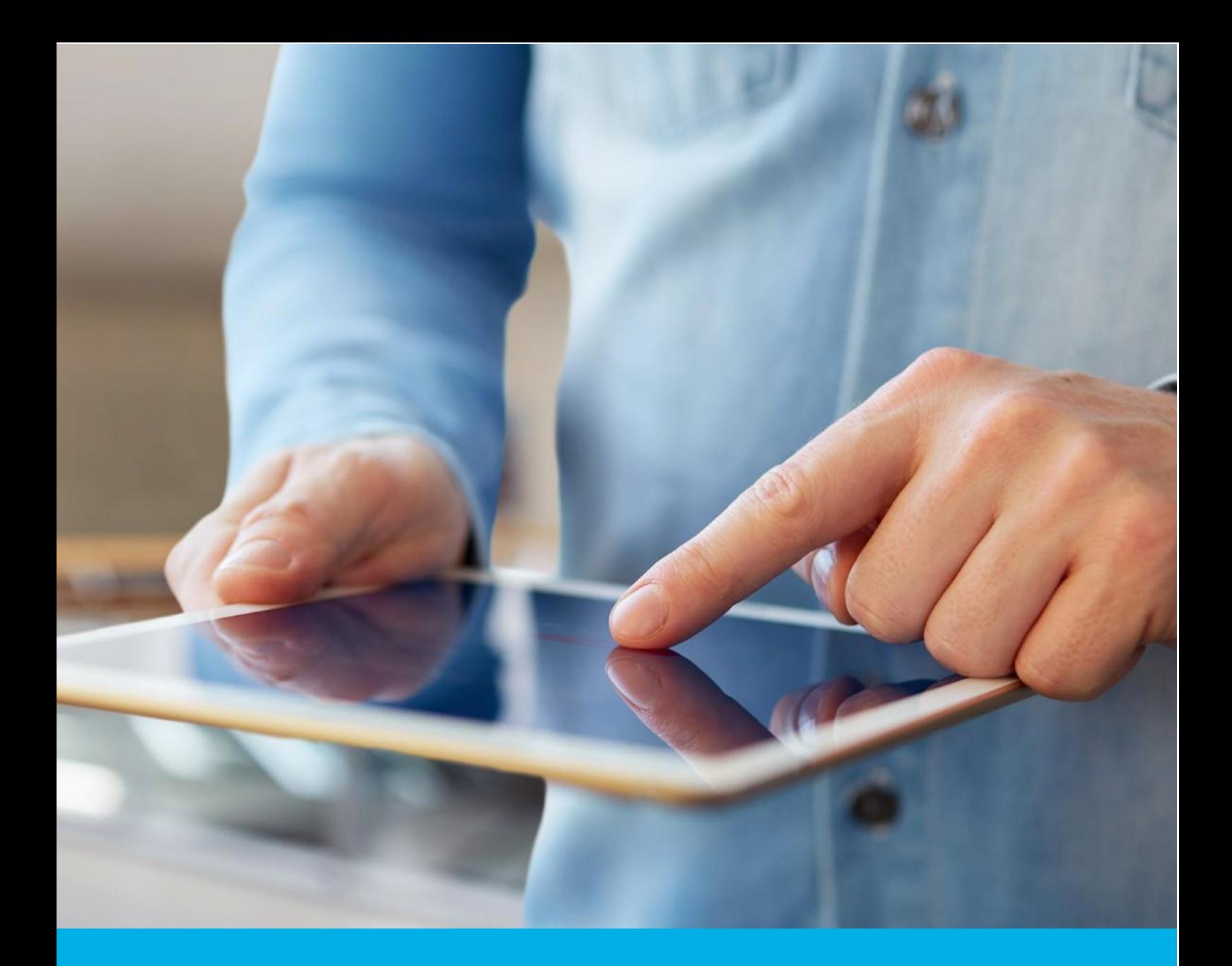

# Certum S/MIME Sponsor certificate activation

Ver. 1.1

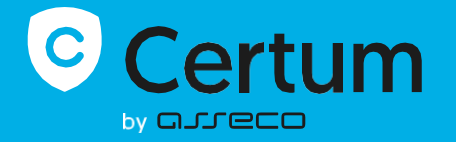

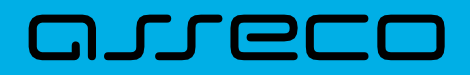

## Table of contents

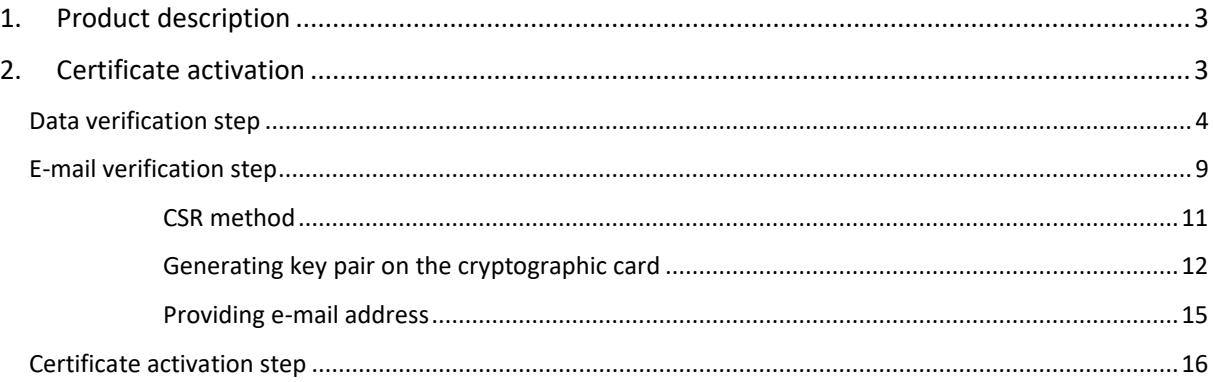

## <span id="page-2-0"></span>1. Product description

Secure your e-mail by signing and encrypting messages using Certum S/MIME certificates. Thanks to the unique signature and encryption feature, you can be sure that the e-mails you send are properly protected against their potential leakage or modification and you can assure the recipient of your identity. The Certum S/MIME certificate has a wide range of use. You can also use it to secure your Windows station using the user authentication feature on systems or applications.

# <span id="page-2-1"></span>2. Certificate activation

You will be able to start the activation process of your certificate in the store at **My account** in the **Data security products** tab. The process consists of several steps:

- **Data verification** providing the Subscriber and organization's data and the verification
- **E-mail verification** key pair generation, providing an e-mail and the verification
- **Certificate activation** choosing the fields to include in the certificate and submit to issue.

As the activation process goes, each step will go through the next statuses:

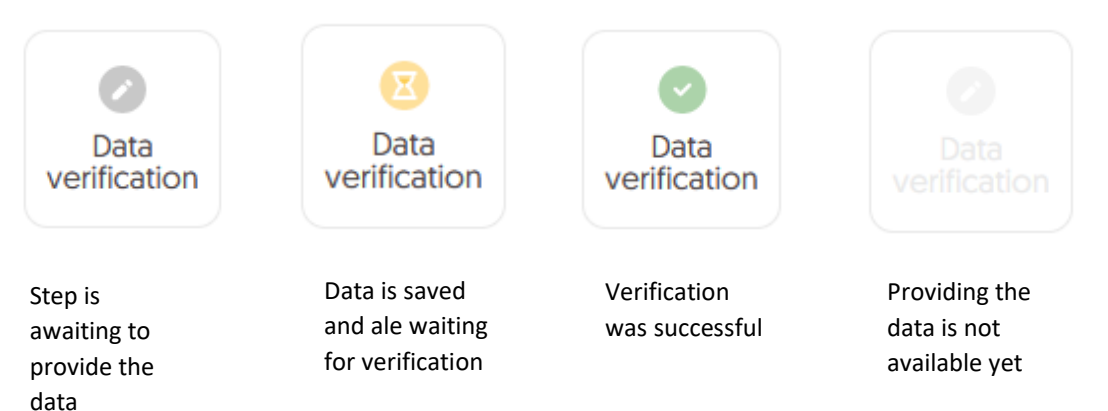

### <span id="page-3-0"></span>Data verification step

Providing data to be verified is the step in which you provide the data of the organization for which the certificate will be issued, the data of the Subscriber (the person who represents the organization and will be the owner of the certificate) and the data of the Subscriber's authorization to represent the organization. From the data provided here, it will be possible to select data for the certificate in the last step of certificate activation.

The list of supported verification documents you can check at [Information about required](https://support.certum.eu/en/required-documents-smime/)  [documents.](https://support.certum.eu/en/required-documents-smime/)

You will be able to start the data verification step from **Dashboard**, using **Data verification** option:

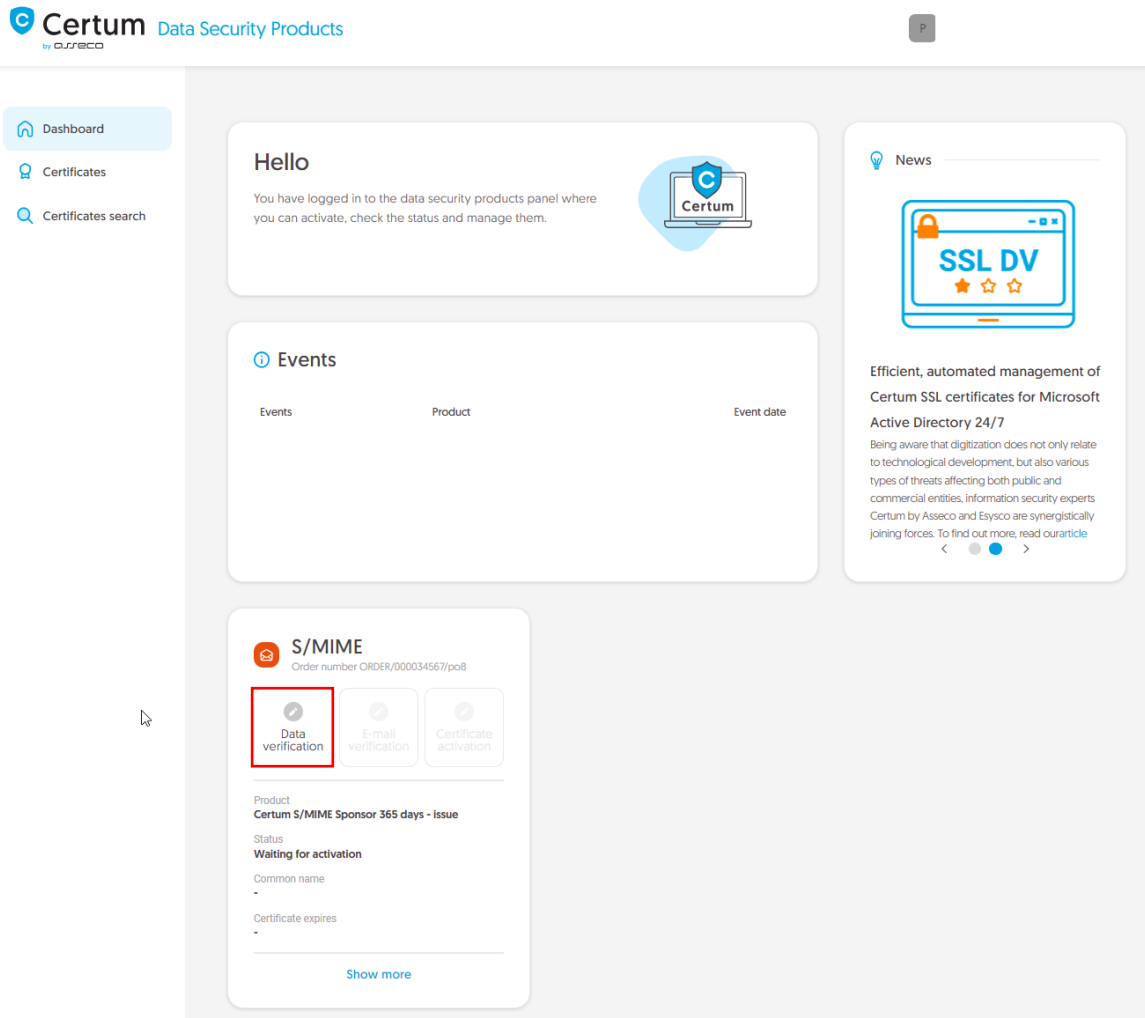

or from the **Certificates** list – choose the certificate you want to activate and use **Provide the data** option in the Subscriber's data section:

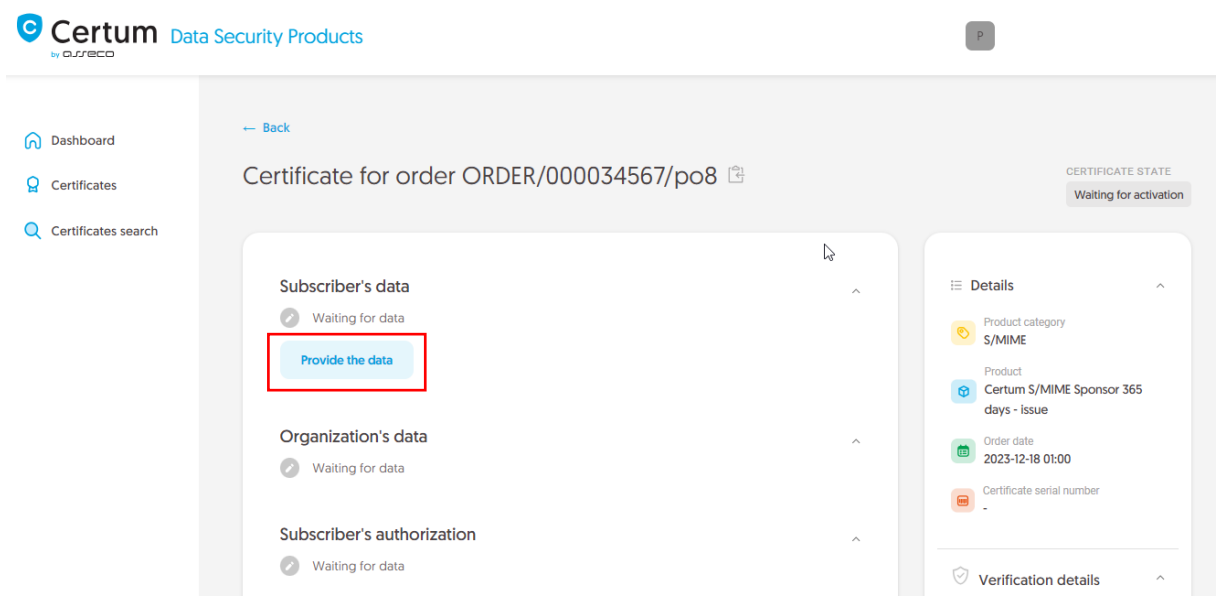

The wizard will guide you through the process of providing the data. In the first stage, choose **Provide new data**. In the future, it will be possible to use them to issue another certificate.

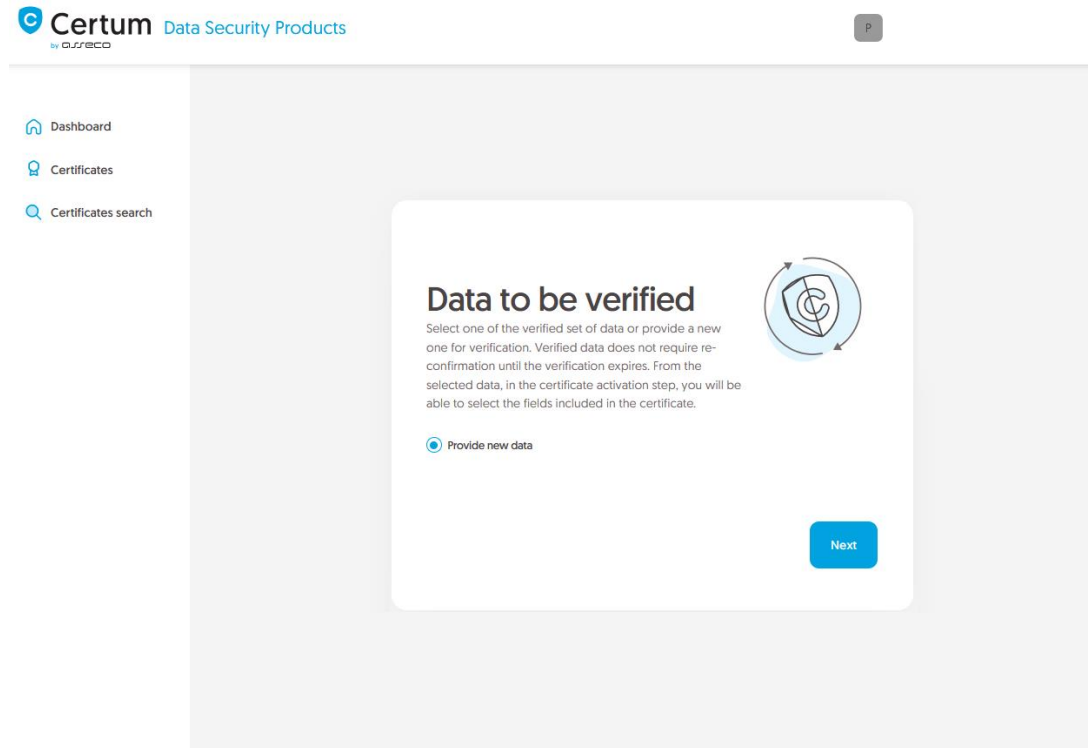

In the next stage, provide the details of the Subscriber, which means the person who represents the organization and will be the owner of the certificate. Please write the names and surnames in the form as they appear on the Subscriber's identity document.

Also choose a method for verifying the Subscriber's identity from the available ones:

• **Automatic identity verification** – the Subscriber will receive an e-mail with a link to the identity verification service to use with a computer or phone camera and an ID document • **Attaching a document** – you will add a scan of the Subscriber's identity document or an identity confirmation.

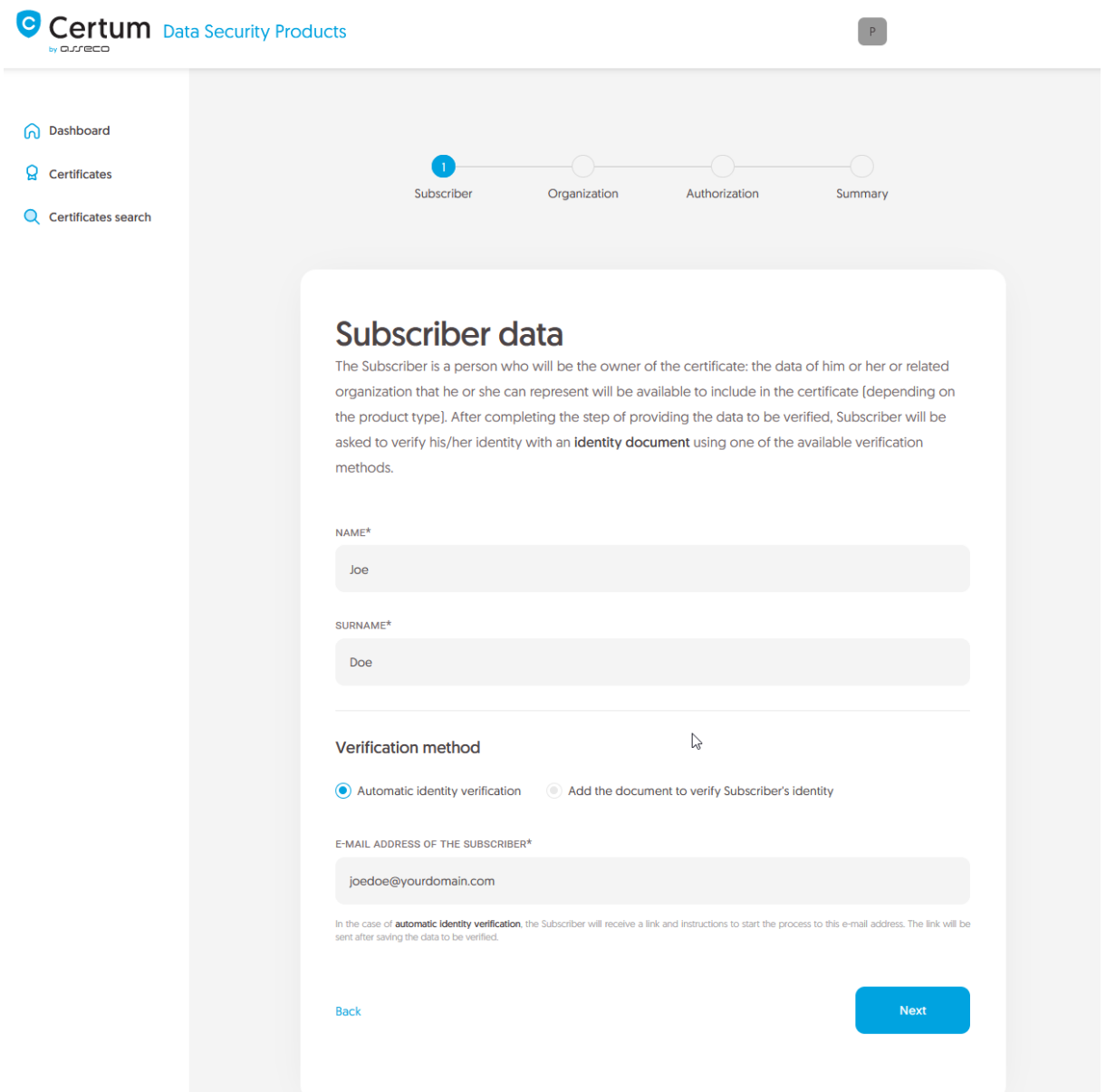

After providing the Subscriber's data, go to the next stage: providing the organization's data. Here, provide the organization's details and the address of its headquarters. The data will be used to verify the existence of the organization.

Choose also how Certum will verify the existence of the organization:

- **By registration number** Certum will search for information about the organization in the public register using the provided number
- **Attaching a document** you will add a document confirming the establishment of the organization.

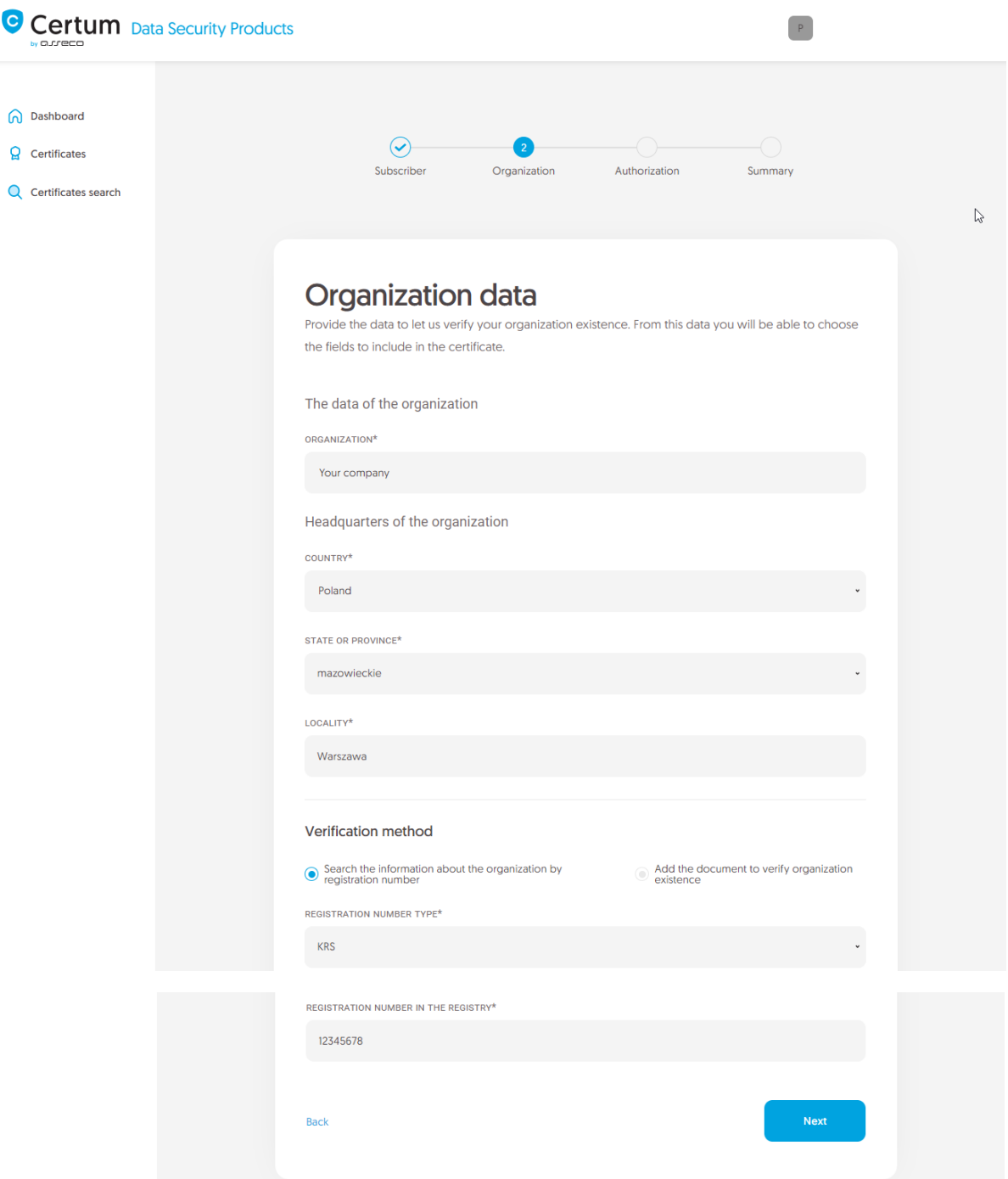

After providing all the required organization's data, proceed to the last stage of providing data for verification step, which is choosing the method of verifying the Subscriber's authorization to represent the organization.

There are two methods to choose from:

- **The Subscriber is visible in the registry** the person given as the Subscriber appears in one of the given registers as a representative of the organization
- **Attaching a document** you will add a document confirming authorization. You can download an example of such document by the **Download ready to sign authorization document** link.

The method of verifying the Subscriber's authorization is also influenced by the organization's chosen

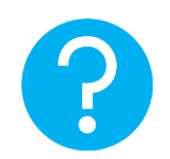

verification method. If the registration number and its type have been provided there, Certum will first check whether the Subscriber is listed in the register and the system will automatically mark the method of verifying the Subscriber's authorization as "The Subscriber is visible in the register". However, this does not prevent you from adding a document confirming the Subscriber's authorization.

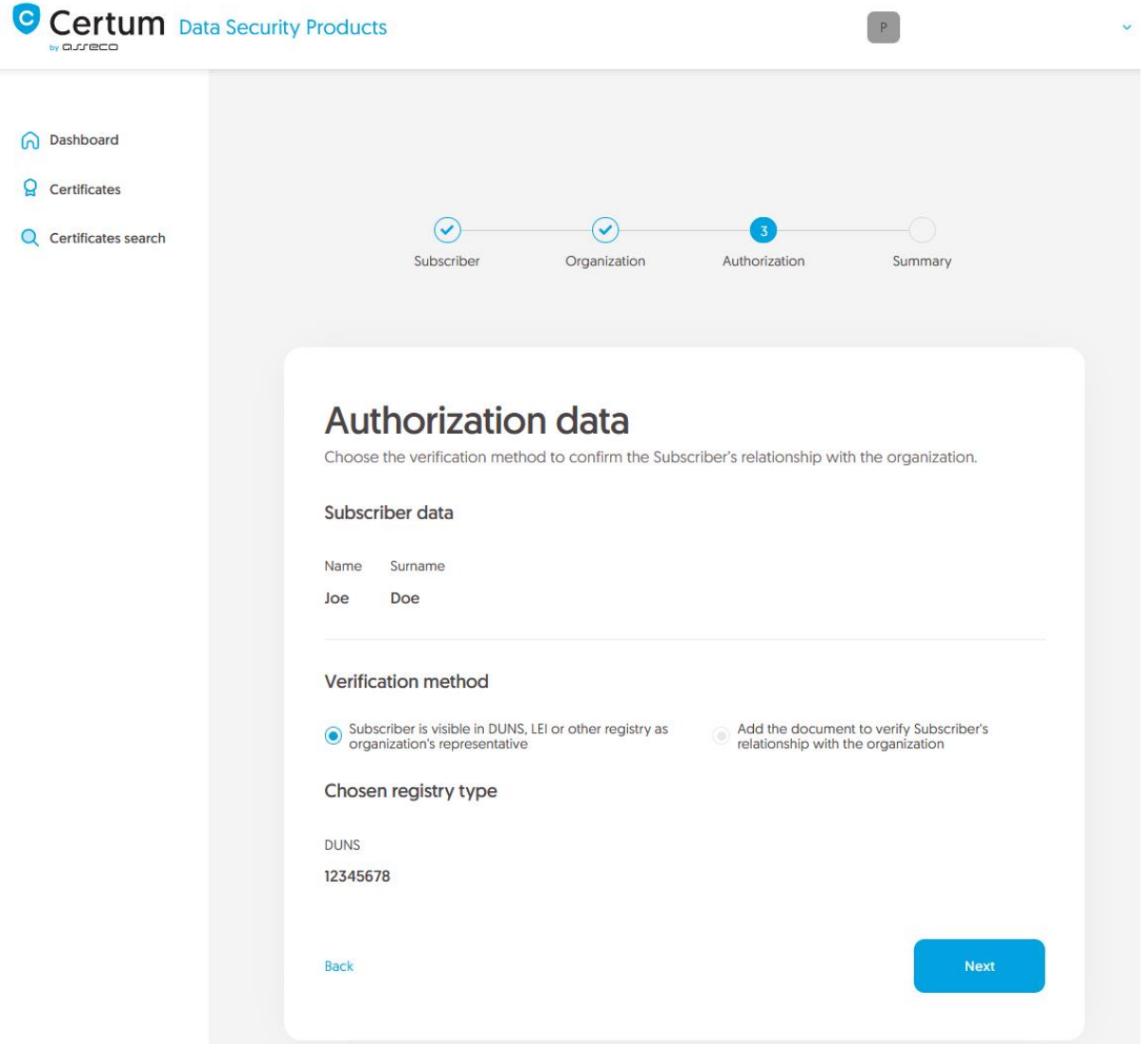

After selecting the authorization verification method and proceeding, verify provided information on the summary screen. If the data is correct, mark the required statements and complete the step of providing data to be verified.

The success screen will inform you that the data have been saved for verification. Certum will verify them. During this time, if you want to add another document confirming the provided data, you can add it in the certificate details. This is also the time to perform automatic verification of the Subscriber's identity, if such verification method has been chosen. You may check the [instruction for](https://support.certum.eu/en/how-do-i-perform-the-process-using-a-computer/)  [automatic identity verification.](https://support.certum.eu/en/how-do-i-perform-the-process-using-a-computer/)

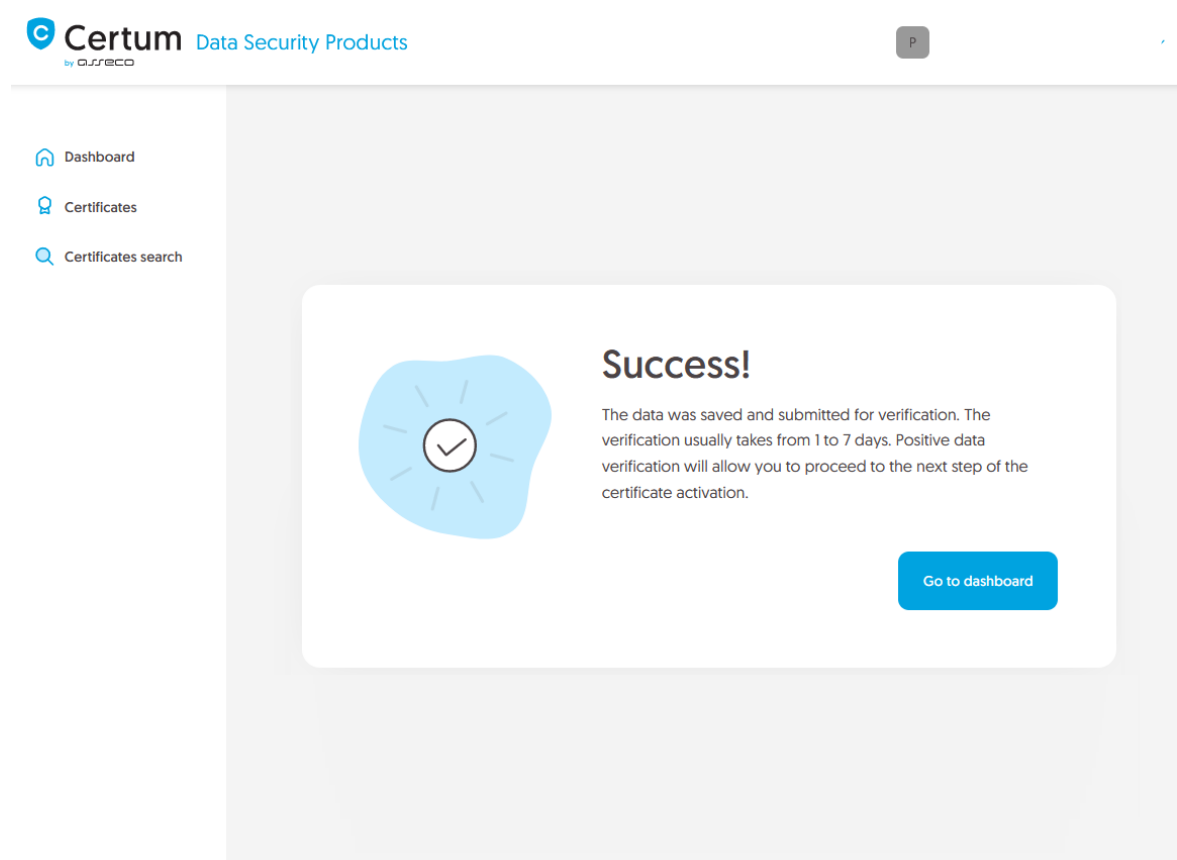

Positive verification of the provided data will allow you to proceed to the step which is generating keys and providing e-mail.

#### <span id="page-8-0"></span>E-mail verification step

You will be able to start the e-mail verification step from **Dashboard**, using **E-mail verification** option:

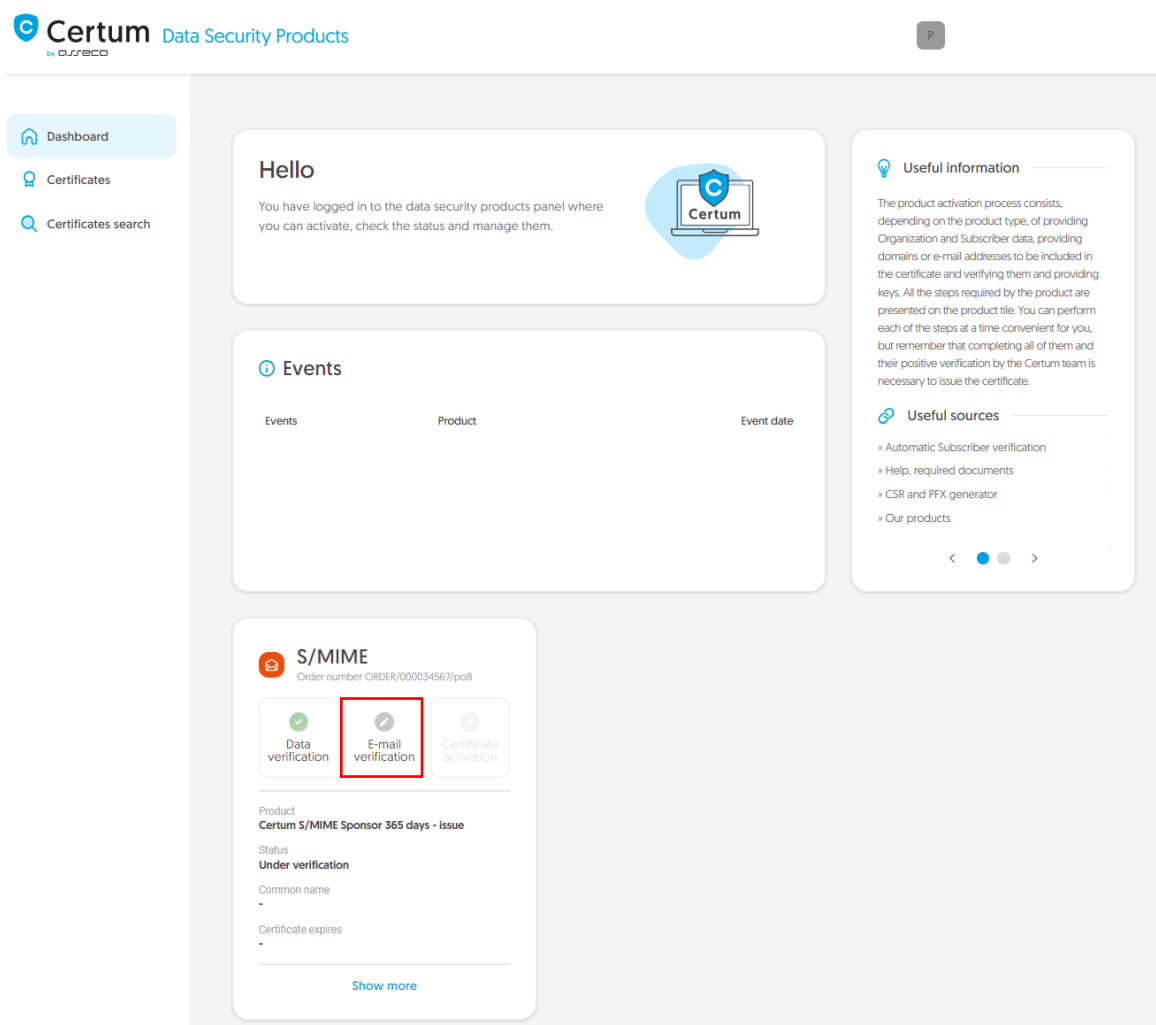

or similar to the **Data verification** step: from the **Certificates** list – choose the certificate you want to activate and use **Provide e-mail address** option.

In this step, you will generate a key pair and provide the e-mail to be included in the certificate.

For S/MIME certificates, the available key generation methods are:

- **CSR** certificate signing request, generated by a generator, e.g. [Certum Tools](https://support.certum.eu/en/what-is-csr/) or by the application/server where the certificate will be installed
- **Generating key pair on card** the keys will be saved on the cryptographic card.

When choosing a method for generating key pair on card, also choose the algorithm and key length. Your choice should depend on the algorithm and key length supported by the application in which you use the certificate or the recommendation of e.g. your IT department.

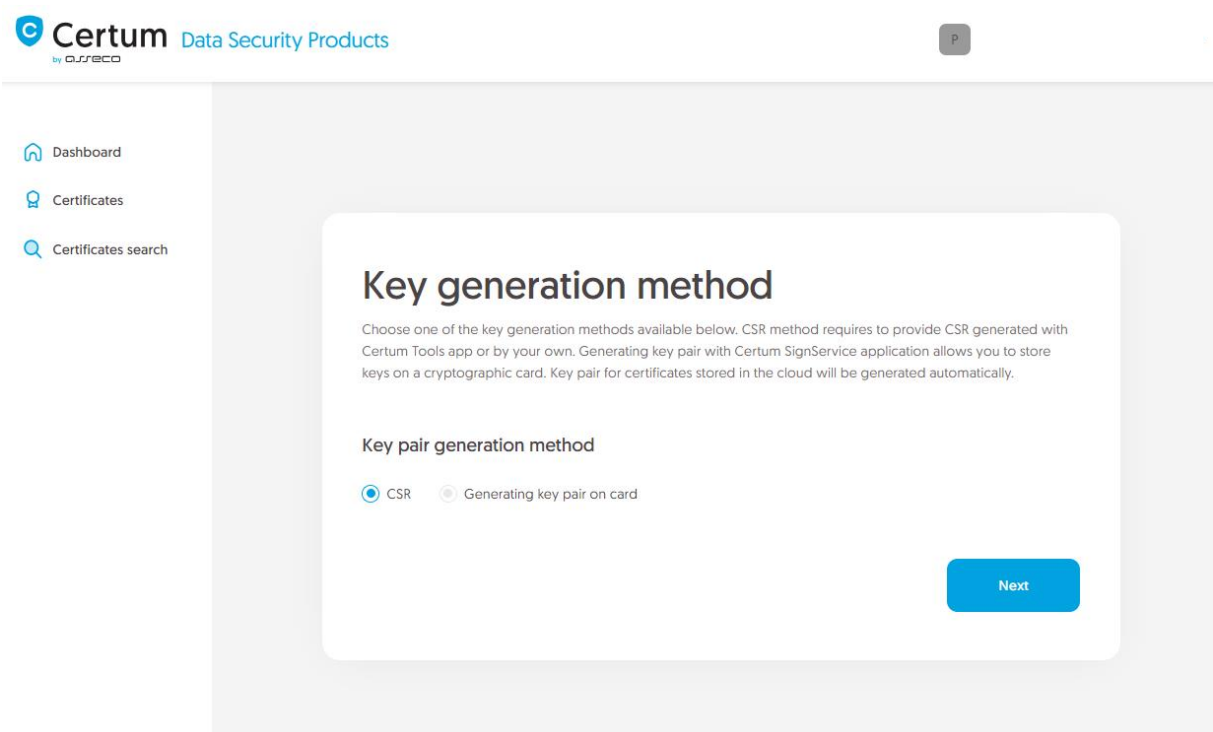

#### <span id="page-10-0"></span>CSR method

Once you have selected CSR method, you can proceed to submit your CSR. At this stage you will be able to download the [Certum Tools](https://support.certum.eu/en/what-is-csr/) application to generate a CSR or provide your own.

After proceeding, paste your CSR. After pasting the CSR, it will be verified whether it is correct. If a CSR error occurs, it will be indicated in the error message.

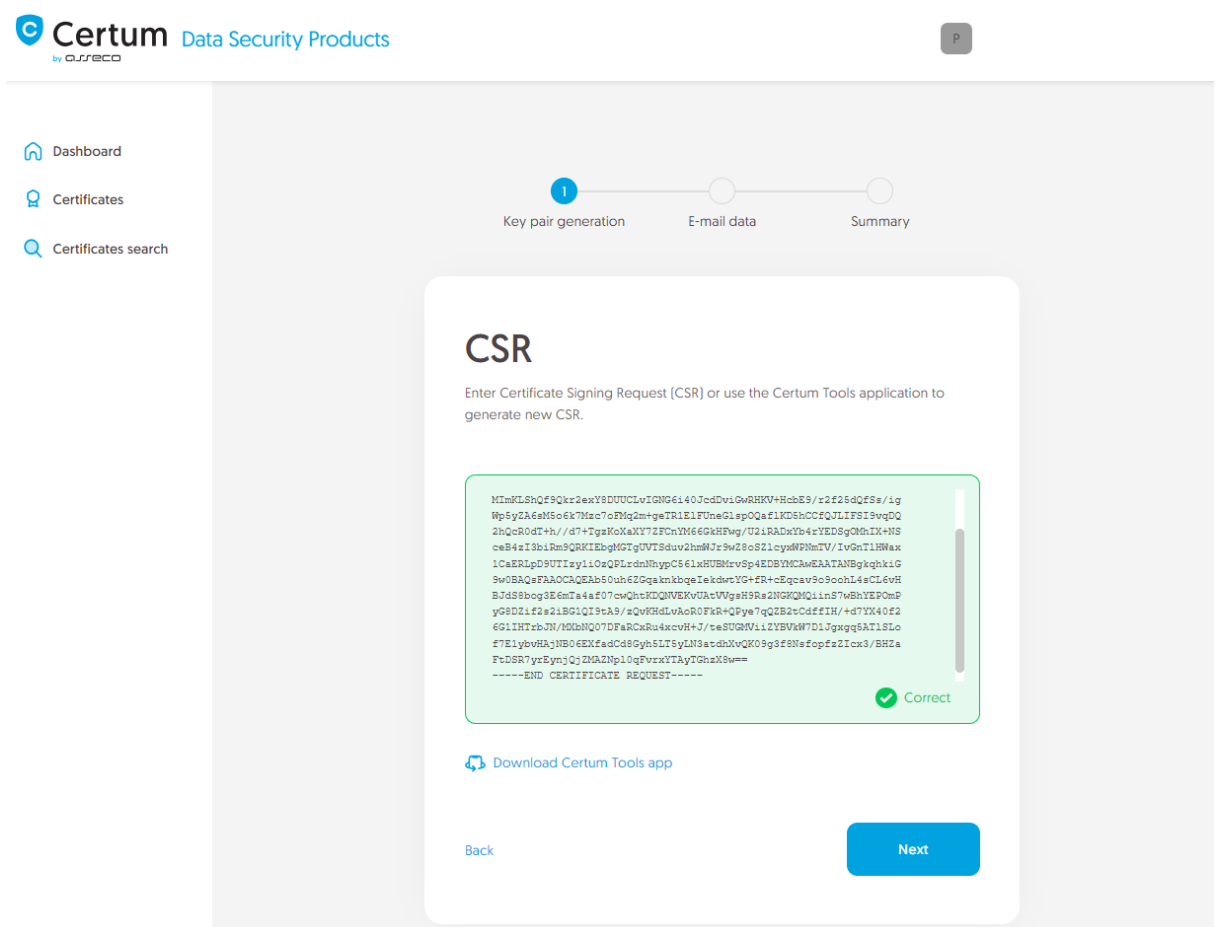

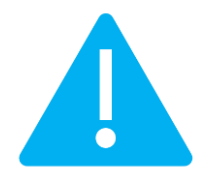

Remember to save the private key if you generated a CSR using the generator. You will need it to install the certificate once it is issued.

Providing the correct CSR and proceeding will allow you to provide e-mail to include in the certificate.

#### <span id="page-11-0"></span>Generating key pair on a cryptographic card

After selecting the method for generating key pair on card, choose the algorithm and key length.

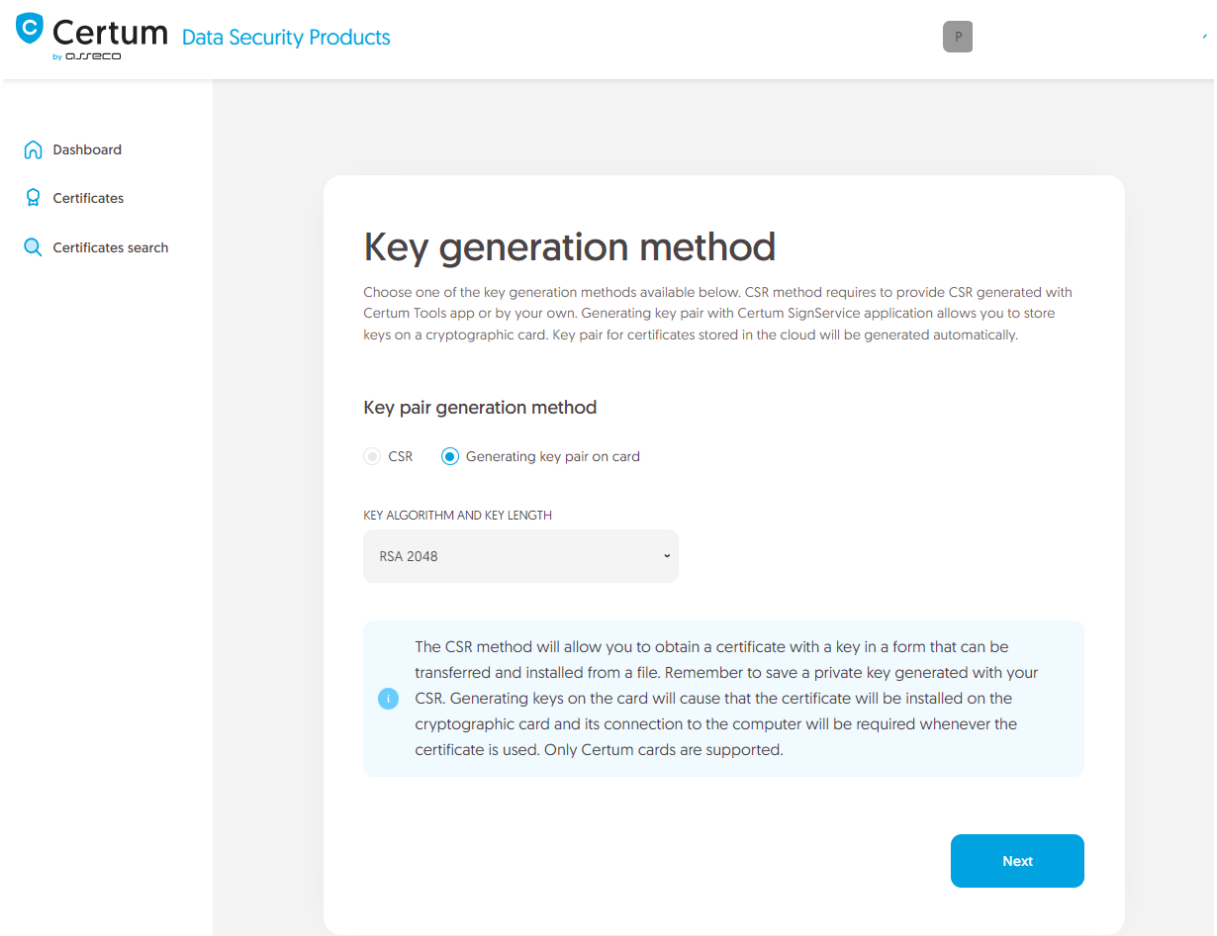

In the next stage, make sure that you have the card inserted into the reader, the reader connected to the computer and the card itself has an initialized common profile with a PIN code set for it. The process also requires having the proCertum CardManager application installed on your computer, where you can also check the status of the card and the status of PIN and PUK codes.

You may check the instruction o[f how to assign PUK and PIN codes for the first time.](https://support.certum.eu/en/cert-offer-procertum-cardmanager-support/)

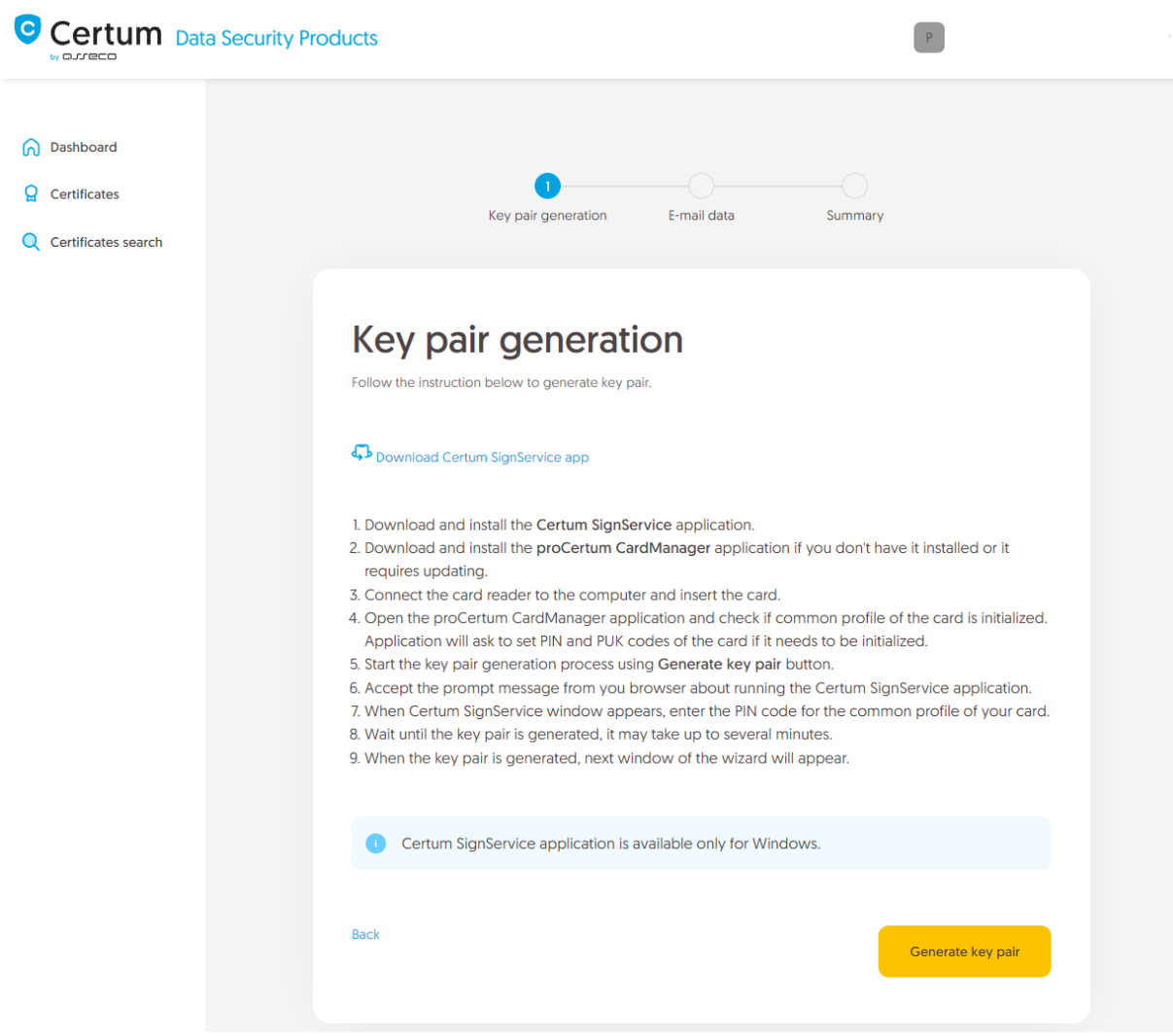

To generate keys on the card, you will also need the Certum SignService application installed on your computer. After starting key generation, the Certum SignService application can ask for permission to run and then to provide the PIN code of the card's common profile in order to generate keys on it.

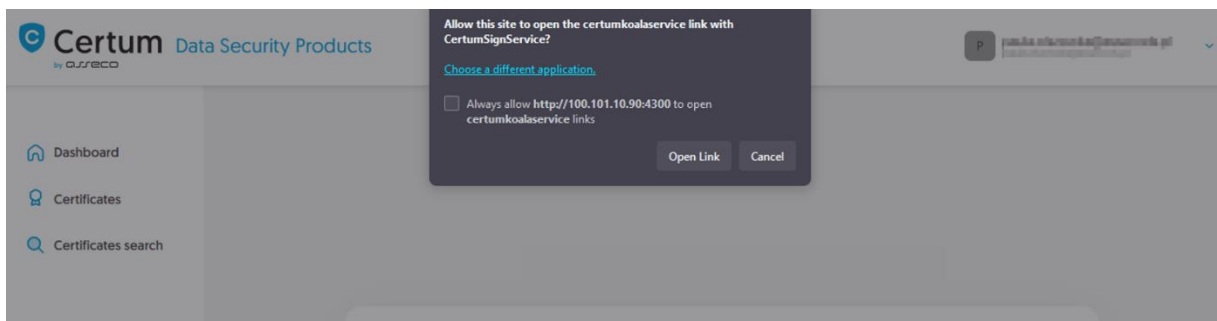

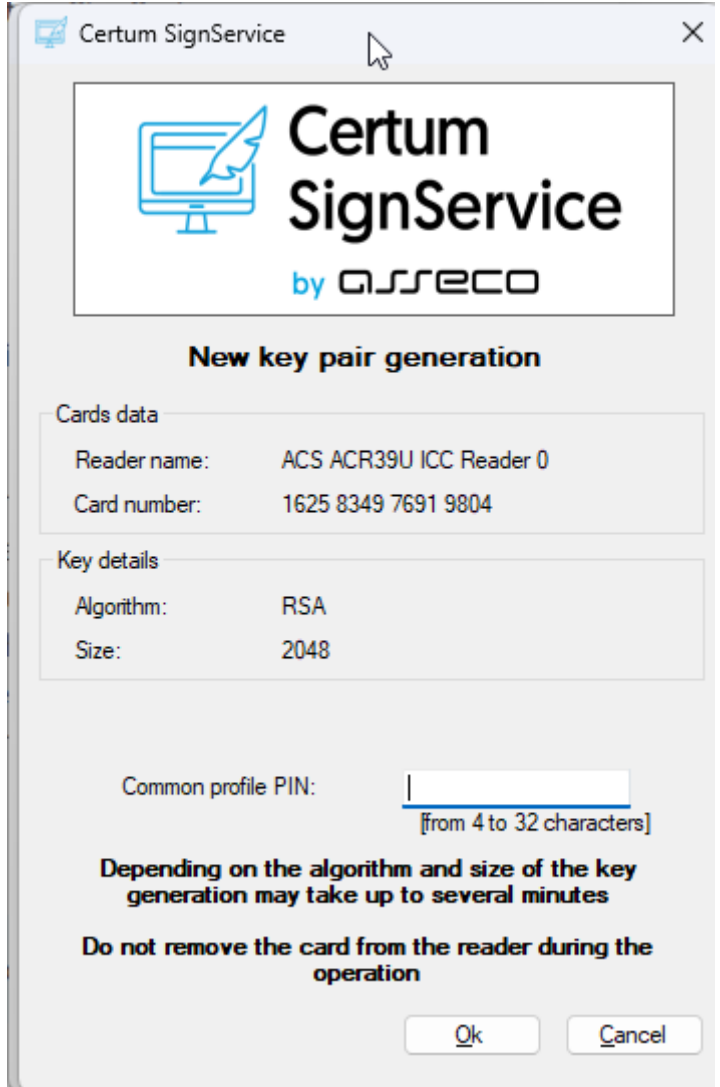

After providing the PIN code, the key generation process will begin on the card. This may take up to a few minutes. Once the key is generated, you can proceed to the next stage of this step which is providing an e-mail.

## <span id="page-14-0"></span>Providing e-mail address

Provide the e-mail address to include in the certificate and proceed.

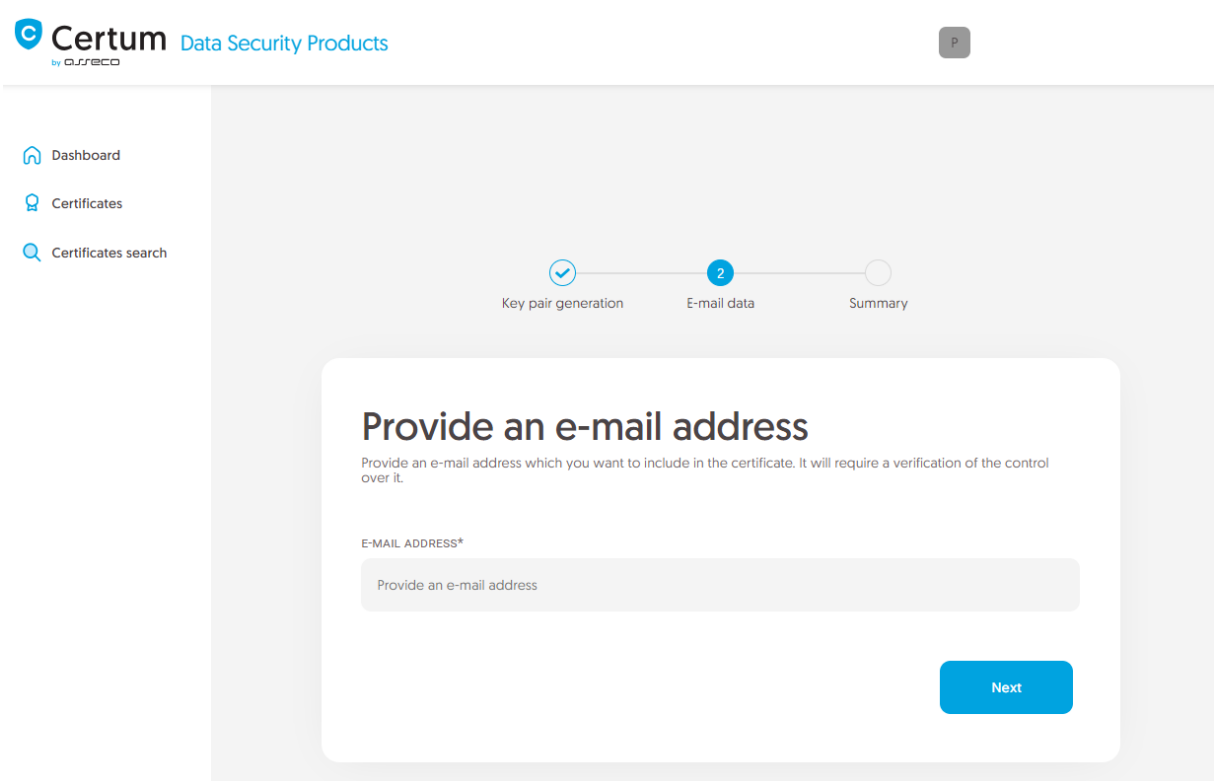

Check provided data on the summary screen. If the data is correct, complete the e-mail verification step.

The success screen will inform you that the e-mail address has been saved. Verify the access to it. After completing e-mail verification its status should change to "verified", which will allow you to proceed to the last step, which is **Certificate activation**.

#### <span id="page-15-0"></span>Certificate activation step

You will be able to start certificate activation step from **Dashboard**, using **Certificate activation** option or similar to the previous step: from the **Certificates** list – choose the certificate you want to activate and use **Activate certificate** option.

In this step, choose the Common name of the and choose the fields you want to include in the certificate. Some fields are required and cannot be unmarked.

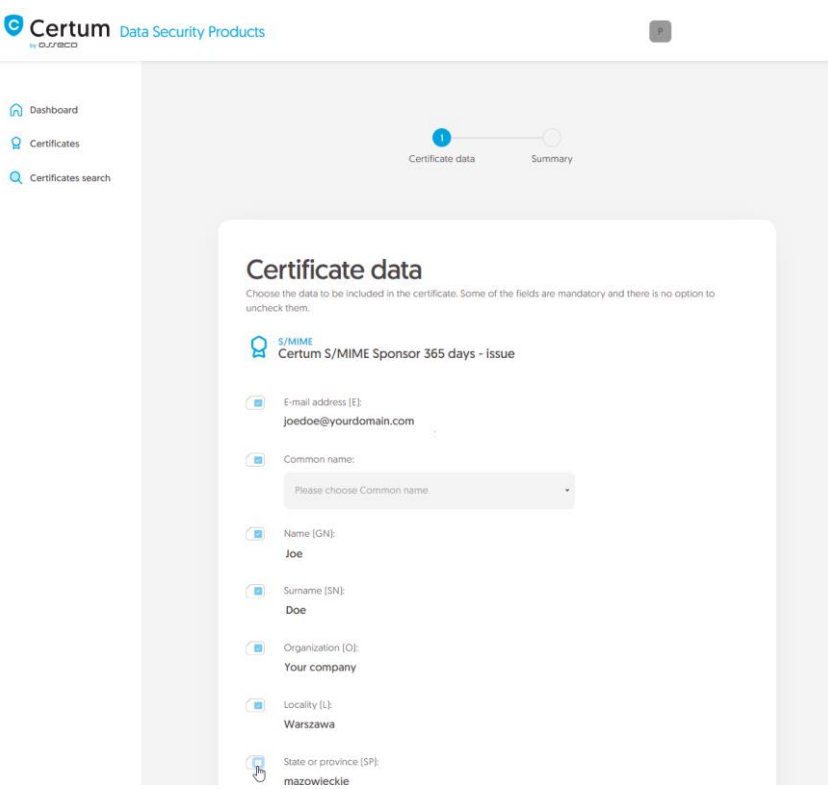

Once you have chosen the fields to the certificate, go to the summary screen and check all of provided data. Mark the required statements and complete certificate activation.

The success screen will inform you that the certificate has been submitted for issuance. The issued certificate can be downloaded from the certificate creation e-mail or from the certificate details view: in a convenient **PEM** or **DER** encoding. You can install your certificate on the cryptographic card from the certificate details view.

From the certificate details view you can also download subordinate certificates for your certificate.

If you need a PFX file, you can use the [Certum Tools](https://support.certum.eu/en/what-is-csr/) generator.